## NS3 Simulator Installation

## By: Anthony Sanchez and Randy Saetern

For the installation of NS3, VMware workstation is required to be installed, along with an Ubuntu system.

- 1. Download VMWare workstation from the website: <u>https://my.vmware.com/en/web/vmware/downloads/info/slug/desktop\_end\_user\_compu\_ting/vmware\_workstation\_player/15\_0</u>
- Download Ubuntu 20.04.01 Desktop AMD 64 from the website: <u>https://ubuntu.com/download/desktop</u>
- 3. Install VMWare workstation onto the computer system and open it
- 4. Set up the VMware workstation:
  - a. Create a new virtual machine by selecting "Create New Virtual Machine."

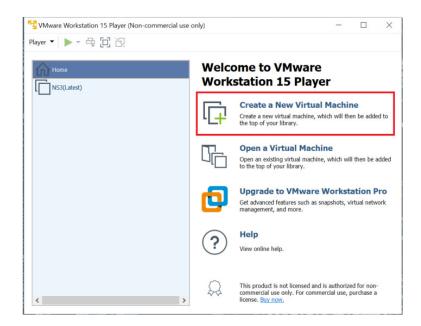

Figure 1: Creation of a new VM.

b. In the installer wizard, select installer disc image file(iso) and select the downloaded Ubuntu 20.04.01 AMD 64 iso file by browsing through the computer download files.

| ayer 🔹 🕨 - 🖶 📋       | 2                         |                                                                                                    |                                                                    |                 |                                                                                                    | e a physical                                               | computer; it needs an opera              | ating  |  |
|----------------------|---------------------------|----------------------------------------------------------------------------------------------------|--------------------------------------------------------------------|-----------------|----------------------------------------------------------------------------------------------------|------------------------------------------------------------|------------------------------------------|--------|--|
| Home                 |                           | Welcome to VMware         Workstation 15 Player         Image: Create a New Virtual Machine         Create a New Virtual Machine         Create a new virtual machine, which will then be added to the top of your library. |                                                                    | e               | system. How will you install the guest operating system? Install from: Installer disc: No drives available  () Installer disc image file (iso): |                                                            |                                          |        |  |
| Browse for ISO Image |                           | Open an exist<br>to the top of                                                                                                    | irtual Machine<br>ing virtual machine, which will<br>your library. |                 | C:\Users\Randy Saetern\                                                                                                    | Downloads<br>1 detected.<br>n will use Ei<br>1 system late | isy Install. <u>(What's this?)</u><br>r. | Browse |  |
| - → · ↑ 🖡 > Th       | is PC ≯ Downloads         |                                                                                                    |                                                                    |                 |                                                                                                    | ~ U                                                        | Search Downloads                         |        |  |
| Organize • New fold  | er                        |                                                                                                    |                                                                    |                 |                                                                                                    |                                                            |                                          |        |  |
| A Quick access       | Name<br>V Last month (4)  |                                                                                                    | Date modified                                                      | Туре            | Size                                                                                                    |                                                            |                                          |        |  |
| Desktop 🖈            | ubuntu-18.04-deskt        | op-amd64.iso                                                                                                    | 8/29/2020 10:43 PM                                                 | Disc Image File | 1.876.800 KB                                                                                                    |                                                            |                                          |        |  |
| • Dominoudy 74       | 🧔 ubuntu-20.04.1-desl     |                                                                                                    | 8/28/2020 11:56 PM                                                 | Disc Image File |                                                                                                    |                                                            |                                          |        |  |
| _ bottamento ,       | 🧔 ubuntu-20.04.1-live-    | server-amd64.iso                                                                                                    | 8/28/2020 5:36 PM                                                  | Disc Image File | 935,936 KB                                                                                                    |                                                            |                                          |        |  |
|                      | en_sql_server_2019_0      | developer_x64_dvd_baea41                                                                                                    | 8/27/2020 11:55 PM                                                 | Disc Image File | 1,400,366 KB                                                                                                    |                                                            |                                          |        |  |
| ■ Pictures *         |                           |                                                                                                    |                                                                    |                 |                                                                                                    |                                                            |                                          |        |  |
| DE2 115 lab ave ¥    | me: ubuntu-20.04.1-deskto | p-amd64.iso                                                                                                    |                                                                    |                 |                                                                                                    | $\sim$                                                     | CD-ROM images (*.iso)                    | ) :    |  |

Figure 2: Installation with a disc image file(iso).

- c. Name the machine and set the password.
- d. Configure the Hardware:
  - i. For memory: set the value to 4600 MB or above.
  - ii. For faster VMware, set processors to 2.
- 5. Power on the virtual machine and let the machine update.
- 6. Within the Virtual machine, download NS3 on the VM by opening Mozilla firefox and downloading from the NS3 website.
- 7. Install prereq packages on Ubuntu using terminal:
  - a. Open the terminal by right clicking the desktop and select "open in terminal."
  - b. Paste in this code and then press enter:

sudo apt-get install g++ python3 python3-dev pkg-config sqlite3 python3setuptools git qt5-default mercurial girl.2-goocanvas-2.0 python-gi python-gi-cairo python3-gi python3-gi-cairo python3-pygraphviz girl.2gtk-3.0 ipython3 openmpi-bin openmpi-common openmpi-doc libopenmpi-dev autoconf cvs bzr unrar gdb valgrind uncrustify doxygen graphviz imagemagick texlive texlive-extra-utils texlive-latex-extra texlivefont-utils dvipng latexmk python3-sphinx dia gsl-bin libgsl-dev libgsl23 libgslcblas0 tcpdump sqlite sqlite3 libsqlite3-dev libxml2 libxml2-dev cmake libc6-dev libc6-dev-i386 libclang-6.0-dev llvm-6.0-dev automake python3-pip libgtk-3-dev synaptic vtun lxc uml-utilities

c. After the packages have finished downloading, paste in this code and press enter: sudo pip3 install cxxfilt

8. After installing the required packages, create a folder named workspace in the home directory and then put the NS3 tar package into the workspace. See example figure below.

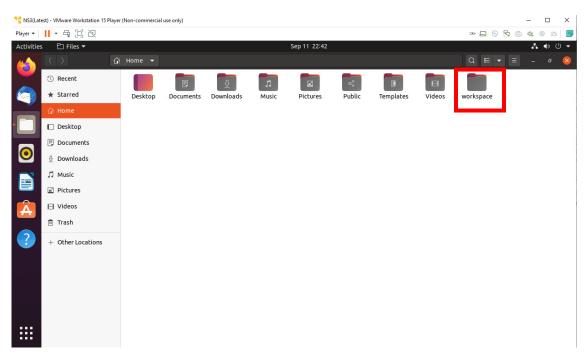

Figure 3: workspace folder created in home directory

9. Go to terminal and input these commands consecutively after each command finishes executing:

 $\operatorname{cd}$ 

cd workspace

tar xjf <name of NS3 downloaded file name>

cd  $\langle name \mbox{ of extracted NS3} \rangle$ 

./build.py --enable-examples --enable-tests

10. Test the NS3 build and installation success by running test.py in the ns directory using the following commands:

```
cd ns-<version number>
./test.py
```

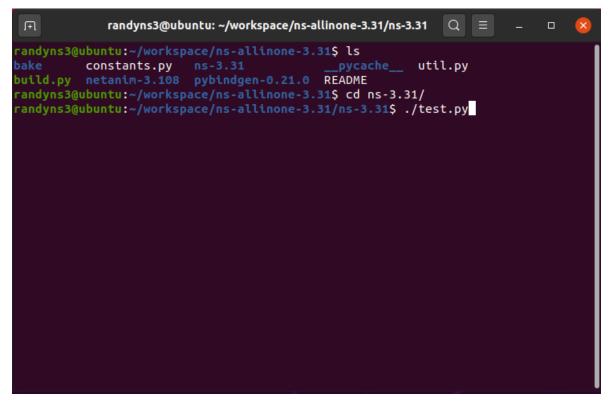

Figure 4: Testing the build and installation.

11. If all of the tests were passed, Congratulations! NS3 has now been installed successfully.

## Building NetAnim and Running a Simulation

- 1. To build NetAnim, the qmake package will be utilized in the following process:
  - a. Go to the NetAnim directory pasting these commands in the terminal:
    - cd
    - cd workspace
    - cd <ns folder name>
    - cd <netanim folder name>
  - b. Clean make files using the command:

make clean

c. Make NetAnim using the commands:

qmake NetAnim.pro

make

- d. Test the NetAnim installation by pasting the following command in the terminal, while within the netanim directory:./NetAnim
- 2. If NetAnim opens, congratulations! NetAnim is now installed.
- 3. Building and Running simulation procedures:
  - a. Copy a .cc file to the scratch directory, located in the ns-<version#> directory.
  - b. Edit the copied .cc file to include the netanim library files by pasting
     in the following code to the code:
     #include "ns3/netanim-module.h"
  - c. Instantiate the animation interface into the code.
  - d. Exit the scratch directory by using the following command in the terminal:

cd ../

e. Paste in the following commands to the terminal: ./waf -run scratch/<name of cc file>

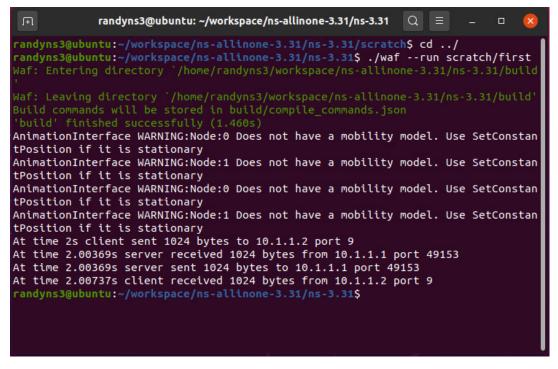

Figure 5:Building the cc file.

f. Run NetAnim by entering the netanim directory in the terminal and use the code:

./NetAnim

- g. Select the created xml file and run resulting simulation by following these procedures:
  - i. Click on the folder icon in the top left side, shown in Figure 6.

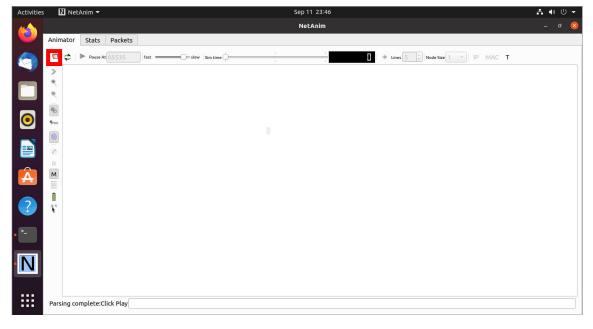

Figure 6: Selecting to open an XML file.

ii. Go into the ns-<version#> folder and select the xml file you built. Example shown in Figure 7.

| Cancel            |                      |                         |           | Q     | Open       |
|-------------------|----------------------|-------------------------|-----------|-------|------------|
| 🕚 Recent          |                      |                         |           |       |            |
| 🕆 Home            | Name                 | $\overline{\mathbf{v}}$ | Size      | Туре  | Modifie    |
|                   | bindings             |                         |           |       | Tue        |
| Desktop           | build                |                         |           |       | Wed        |
| Documents         | Contrib              |                         |           |       | Tue        |
|                   | doc                  |                         |           |       | Tue        |
| Downloads         | examples             |                         |           |       | Tue        |
| Music             | pycache              |                         |           |       | Tue        |
| a mosic           | scratch              |                         |           |       | Wed        |
| Pictures          | src<br>testpy-output |                         |           |       | Tue<br>Wed |
| Videos            |                      |                         |           |       | Tue        |
|                   | waf-tools            |                         |           |       | Tue        |
| 🗅 netanim-3.108   | Authors              |                         | 11.0 kB   | Text  | 27 Jun     |
| + Other Locations | CHANGES.html         |                         | 174.4 kB  | Text  | 27 Jun     |
|                   | CONTRIBUTING.md      |                         | 18.3 kB   | Text  | 27 Jun     |
|                   |                      |                         | 18.0 kB   | Text  | 27 Jun     |
|                   | Makefile             |                         | 256 bytes | Text  | 27 Jun     |
|                   | README.md            |                         | 4.1 kB    | Text  | 27 Jun     |
|                   | RELEASE_NOTES        |                         | 168.0 kB  | Text  | 27 Jun     |
|                   | e test.py            |                         | 82.6 kB   | Text  | 27 Jun     |
|                   | 🗏 testpy.supp        |                         | 131 bytes | Text  | 27 Jun     |
|                   | 🐵 tst.xml            |                         | 1.3 kB    | Marku |            |
|                   | e utils.py           |                         | 4.2 kB    | Text  | 27 Jun     |
|                   |                      |                         | 5 bytes   | Text  | 27 Jun     |
|                   | 🖲 waf                |                         | 103.6 kB  | Text  | 27 Jun     |

## Figure 7: Selecting xml file.

iii. Run simulation by pressing the play icon. Example shown in Figure 8.

|                                      | Net      | Anim      | _ a 😣                  |
|--------------------------------------|----------|-----------|------------------------|
| Animator Stats Packets               |          |           |                        |
| The slow Similar Pause At 65535 Fast | e        | # Lines 5 | Node Size 1 VIP MAC T  |
| >                                    |          |           |                        |
| •                                    | 0.0,0.0  | 49.5,0.0  | 99.0,0.0               |
|                                      |          | 1         |                        |
| 9510                                 |          |           |                        |
|                                      | 0.0,20.0 | 49.5,20.0 | 99.0,20.0              |
|                                      |          |           |                        |
| R                                    | 0.0,40.0 | 49.5,40.0 | 9 <del>8</del> .0,40.0 |
| M                                    |          |           |                        |
|                                      |          |           |                        |
| 00 m                                 |          |           |                        |
|                                      |          |           |                        |
|                                      |          |           |                        |
|                                      |          |           |                        |
|                                      |          |           |                        |
|                                      |          |           | _                      |
| Device execute Click Dive            |          |           |                        |
| Parsing complete:Click Play          |          |           |                        |

Figure 8: Pressing Play button.